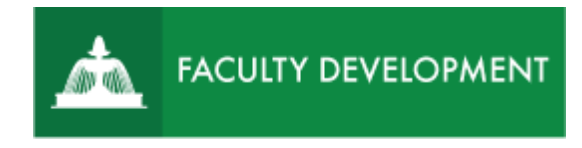

# Blackboard Tips:

# Create and Send an Announcement

Within Blackboard [\(http://blackboard.uscupstate.edu\)](http://blackboard.uscupstate.edu/), instructors can send students updates by making Announcements and sending them immediately to students as emails. The Announcements page keeps a record of all past announcements if students need to refer back to them for details or links.

## **Purpose and Applications**

You can use Announcements to:

- Provide updates or information that would not otherwise fit into another section of the course.
- Alert students to information, activities, deadlines, or content posted elsewhere in the course.

### **How to Add and Send an Announcement**

• Navigate to **Announcements** under the Blackboard **Course Tools** in the **Control Panel**. (See Blackboard Tip: Create an Announcements Menu Item to create a direct link in your course menu).

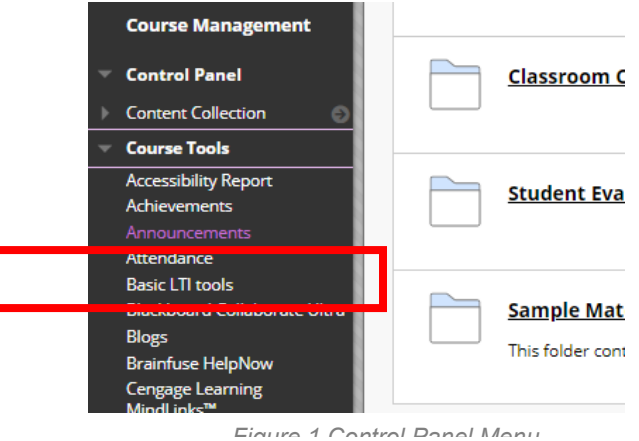

*Figure 1 Control Panel Menu Figure 2 Announcements Page in Blackboard*

• Click **Create Announcement** at the top of the Announcements page. Be sure Edit Mode is ON in the upper-right corner.

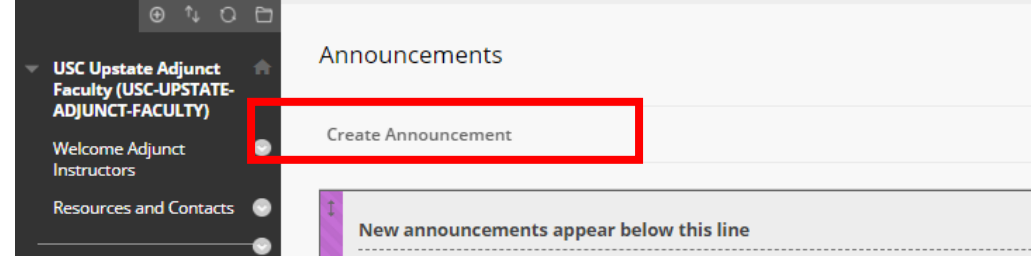

For help implementing any Blackboard best practices in your classes, contact academicinnovation@uscupstate.edu.

- Under **Announcement Information, a**dd a Subject for your announcement and type your message. Under **Course Link**, click **Browse** to add a link to a location within your course, such as a page within a Content Area, a test, a discussion board, My Grades, or other relevant resource.
- Check "Send a copy of this announcement immediately" to email a copy of your announcement directly to students. Then click **Submit**.

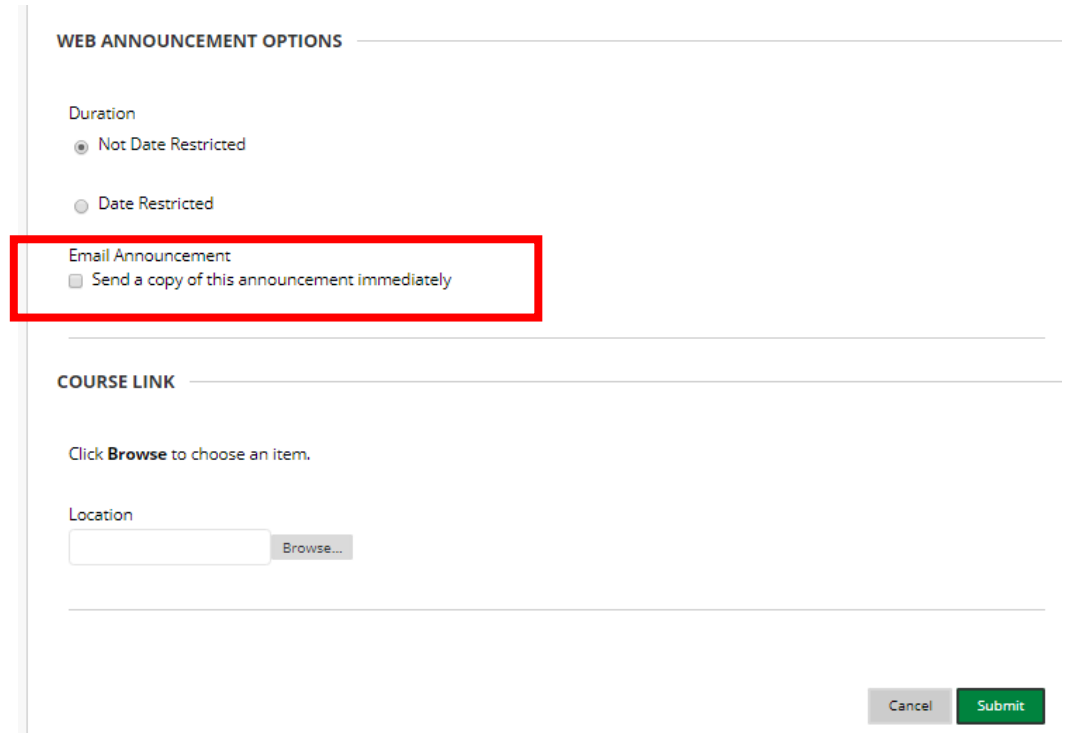

### **Quick Tips for Use**

- Add a Course Menu Item to make a direct link to Announcements in your course (See **[Blackboard Tip: Create an Announcements Course Menu Item\)](https://www.uscupstate.edu/globalassets/facultystaff/faculty-tool-kit/keep-on-teaching/bb-tip-create-announcements-menu-item.pdf).**
- Set your Announcements as the Course Entry Page, so it is the first thing students see (See [Blackboard Tip: Set Announcements as Your Course Entry Page\)](https://www.uscupstate.edu/globalassets/facultystaff/faculty-tool-kit/keep-on-teaching/bb-tip-set-announcements-as-course-entry-point.pdf)
- Use Date Restricted options to schedule announcements in advance. Note: any emails will go out immediately.